# **ANEXO X**

# **INSTRUCCIONES PARA CUMPLIMENTAR LA SOLICITUD**

La dirección en la que se encuentra el formulario web de solicitud es la siguiente:

https://apliedu.murciaeduca.es/educacionTOL/convocatorias.ctrl

El aspirante debe seleccionar uno de los dos enlaces en función del turno por el que opte.

### **1. DATOS PERSONALES**

Al marcar la casilla de autorización en el apartado Comunicación, se autoriza a esta Consejería de Educación y Universidades a que envíe información relativa al presente proceso selectivo mediante mensaje SMS al teléfono consignado o mediante correo electrónico al correo indicado.

Todos los datos de carácter personal que se consignen en la solicitud de admisión se acogerán a lo establecido en la Ley Orgánica 15/1999, de 13 de diciembre, de Protección de Datos de Carácter Personal (BOE de 14 de diciembre).

Si se le olvida cumplimentar alguno de los datos marcados con un asterisco, no podrá pasar a la siguiente pantalla hasta que los complete.

### **2. SOLICITUD**

- x En el campo "Solicita" debe seleccionar el turno al que opta.
	- 510 Cuerpo de Inspectores de Educación. 1 Turno libre
	- 510 Cuerpo de Inspectores de Educación. 2 Turno de discapacitados

### **DATOS PROFESIONALES**

x En el campo "Datos profesionales" el solicitante debe marcar obligatoriamente a qué cuerpo pertenece como funcionario de carrera en activo y la administración educativa en la que está prestando servicios en la actualidad.

### **VALORACIÓN DE LA FUNCIÓN DOCENTE**

A los efectos del apartado 4.4 del baremo de méritos (anexo V), deberá indicar si desea que se le realice la valoración de su función docente o que le sea considerada la valoración docente ya realizada por esta consejería con posterioridad a 1 de septiembre de 2000. En este último caso deberá indicar el año y el procedimiento en que fue valorado.

En el supuesto que desee que se realice la valoración de la función docente, deberá indicar si se le valora por el ejercicio de su función actual, en el presente curso 2016-2017, o por el ejercicio de la función desarrollada en el curso anterior, 2015-2016 (ver puntos 1 y 2 del anexo VI de la orden de convocatoria).

Se recomienda leer con atención el anexo VI de la orden.

### **ADAPTACIÓN PARA REALIZAR LAS PRUEBAS EN CASO DE DISCAPACIDAD O LIMITACIONES FÍSICAS**

El campo "Adaptación para realizar las pruebas en caso de discapacidad o limitaciones físicas" debe ser marcado por aquellos aspirantes con discapacidad, independientemente de que se presenten por el turno de reserva de discapacitados o no. En la siguiente pantalla deberán anexar en formato pdf la documentación indicada en la base 3.3 de la orden de convocatoria

Los aspirantes que tengan reconocido el grado de discapacidad por el Instituto Murciano de Acción Social (IMAS), no deberán presentar la documentación acreditativa correspondiente, si manifiestan su consentimiento expreso, autorizando a la Consejería de Educación y Universidades para que pueda consultar sus datos, de conformidad con lo previsto en el artículo 5 del Decreto 286/2010, de 5 de noviembre.

#### **ELECCIÓN DE LA TASA CORRESPONDIENTE**

Los aspirantes deberán abonar, en alguna de las cuentas habilitadas al efecto en las entidades colaboradoras establecidas en el apartado 3.2.2 de la orden de convocatoria, la tasa por actuaciones en materia de función pública regional según lo previsto en el Decreto Legislativo 1/2004, de 9 de julio, por el que se aprueba el Texto Refundido de la Ley de Tasas, Precios Públicos y Contribuciones Especiales y lo dispuesto en el artículo 57 de la Ley 1/2016, de 5 de febrero, de Presupuestos Generales de la Comunidad Autónoma de la Región de Murcia para el ejercicio 2016

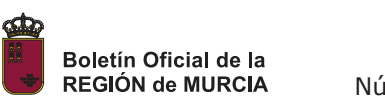

# **ANEXO X**

# **INSTRUCCIONES PARA CUMPLIMENTAR LA SOLICITUD**

Las **tasas** son las siguientes:

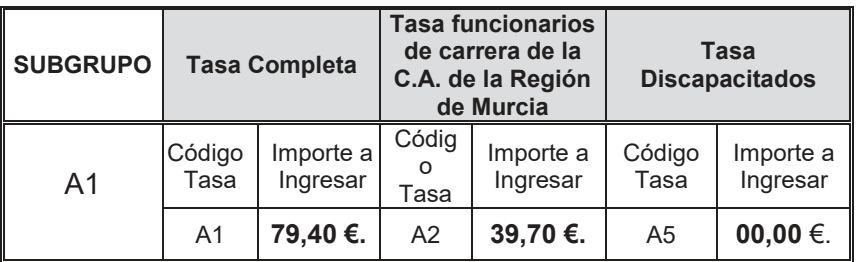

# **AUTORIZACIÓN DE CONSULTA DE DATOS**

Tal y como se indica en el apartado "Adaptación para realizar las pruebas en caso de discapacidad o limitaciones físicas" aquellos aspirantes que tengan reconocido el grado de discapacidad por el Instituto Murciano de Acción Social (IMAS), deberán presentar la documentación acreditativa correspondiente, si no autorizan a la Consejería de Educación y Universidades a consultar sus datos, de conformidad con lo previsto en el artículo 28 la Ley 39/2015, de 1 de octubre, del Procedimiento administrativo común de las Administraciones públicas.

# **3. DOCUMENTACIÓN**

En esta pantalla hay que subir aquellos documentos que se han marcado en la pantalla anterior. En concreto los correspondientes a la adaptación para realizar las pruebas en caso de discapacidad o limitaciones físicas. Los documentos a subir deben estar en formato pdf y no deben exceder las 10 megas.

## **4. RESUMEN DE LA SOLICITUD**

En esta pantalla podrá ir revisando lo marcado en la solicitud. En caso de que se diera cuenta de algún error en el apartado Datos personales o Solicitud, podrá retroceder hasta la pantalla correspondiente para corregirlo. En el apartado Documentación, en el caso de que hubiera indicado que se adjunta un documento y se ha olvidado hacerlo, la aplicación se lo indicara con la frase "no se ha adjuntado documento". Retroceda hasta la pantalla correspondiente para adjuntarlo en su caso.

## **5. VALIDACIÓN DE LA SOLICITUD**

De haber algún olvido de un dato de consignación obligatoria o de un documento a adjuntar no adjuntado le será indicado en rojo en esta pantalla. No podrá confirmar la solicitud hasta que lo haya corregido. Solo se pueden confirmar las solicitudes en verde.

## **6. FIRMA Y CONFIRMACIÓN DE LA SOLICITUD**

Una vez comprobado que los datos de la solicitud son correctos ha de procederse a la firma de la misma. Para ello debe rellenar la casilla del código de la imagen con los cuatro números que aparecen en la pantalla y pulsar en Generar firma. En la pantalla emergente debe pulsar "aquí". Al hacerlo accederá a la firma digital.

La firma puede hacerse con las claves de educarm (válido únicamente para los funcionarios de carrera de la CARM o funcionarios de otra administración que estén en comisión de servicios en la Región de Murcia y tengan esas claves) o con el DNI electrónico.

Una vez firmado el documento, deberá salir de la pantalla firma y regresar a la solicitud. Para finalizar el proceso deberá pulsar en Generar documentos.

## **7. FIN DEL PROCESO**

Acabado el proceso, imprima la solicitud y pague las tasas correspondientes dentro del plazo de presentación de solicitudes. Una vez abonada la tasa, la solicitud efectuada telemáticamente será considerada presentada ante la Administración

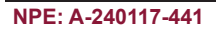

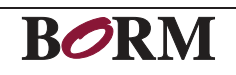